## **HƯỚNG DẪN CÀI ĐẶT PHẦN MỀM CHẤM CÔNG TAS-ERP 8.2**

Tải phần mềm chấm công TAS-ERP 8.2 ( phiên bản mới nhất từ website: [https://tas](https://tas-erp.net/)[erp.net/](https://tas-erp.net/) và chọn tới Hỗ trợ -> tải về phần mềm -> Phần mềm chấ[m công TAS-ERP](https://www.mediafire.com/file/fgkbq4nq8srt2s0/TAS-ERP+v8.2(sp14).rar/file)phiên bản 8.2- SP12- tự độ[ng tìm ca và update báo cáo m](https://www.mediafire.com/file/fgkbq4nq8srt2s0/TAS-ERP+v8.2(sp14).rar/file)ới

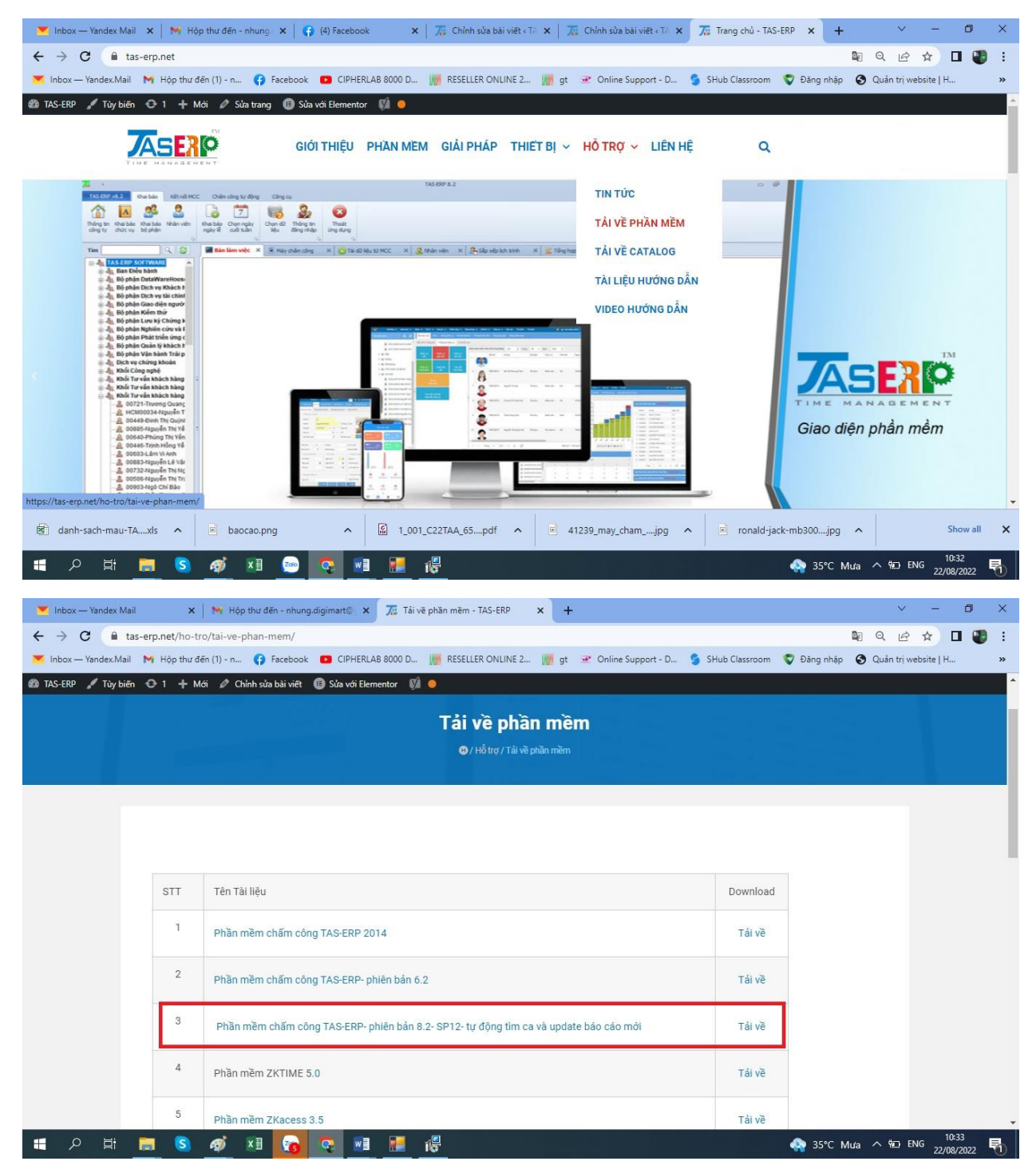

Sau khi tải bộ cài về thì chúng ta bắt đầu tiền hành cài đặt

## Bước 1: Click đúp vào bộ cài

| Share<br>Home                              | View                                                              | <b>Application Tools</b>         |                                                         |                                                                |                              |                                                                                        |                                                 |                    |                       | $\sim$ 0 |
|--------------------------------------------|-------------------------------------------------------------------|----------------------------------|---------------------------------------------------------|----------------------------------------------------------------|------------------------------|----------------------------------------------------------------------------------------|-------------------------------------------------|--------------------|-----------------------|----------|
| ×.<br>to Quick Copy Paste<br>access        | $\frac{1}{\infty}$ Cut<br>W- Copy path<br><b>F</b> Paste shortcut | Move<br>Copy<br>$to -$<br>$to -$ | -Ť<br>Delete Rename<br>$\cdot$                          | New item *<br>New<br>folder                                    | F <sup>n</sup> Easy access * | Di Open *<br>$\checkmark$<br>$\triangleright$ Edit<br>Properties<br>History<br>$\cdot$ | Select all<br>HR Select none<br><b>Relation</b> |                    |                       |          |
| Clipboard                                  |                                                                   |                                  | Organize                                                | New                                                            |                              | Open                                                                                   | Select                                          |                    |                       |          |
| 个<br>$\rightarrow$                         | $\rightarrow$ TAS-ERP v8.2(sp14)                                  |                                  |                                                         |                                                                |                              |                                                                                        |                                                 | $\sim$ 0           | C Search TAS-ERP v8.2 |          |
| $\wedge$<br><b>Cuick access</b>            | Name                                                              | $\wedge$                         |                                                         | Date modified                                                  | Type                         | Size                                                                                   |                                                 |                    |                       |          |
| Desktop<br>À                               | <b>TAS-ERP</b>                                                    |                                  |                                                         | 13/08/2022 16:36<br>File description: TASERP 8.2 sp4 Installer |                              | Application                                                                            | 51,053 KB                                       |                    |                       |          |
| Downloads *                                |                                                                   |                                  | Company: TASERP 8.2                                     |                                                                |                              |                                                                                        |                                                 |                    |                       |          |
| <b>■</b> Documents <del></del> <del></del> |                                                                   |                                  | File version: 8.2.0.0<br>Date created: 22/08/2022 10:21 |                                                                |                              |                                                                                        |                                                 |                    |                       |          |
| Pictures<br>À                              |                                                                   |                                  | Size: 49.8 MB                                           |                                                                |                              |                                                                                        |                                                 |                    |                       |          |
| $\overline{\phantom{a}}$ chuan             |                                                                   |                                  |                                                         |                                                                |                              |                                                                                        |                                                 |                    |                       |          |
| Sửa lỗi TAS                                |                                                                   |                                  |                                                         |                                                                |                              |                                                                                        |                                                 |                    |                       |          |
| Thang 8                                    |                                                                   |                                  |                                                         |                                                                |                              |                                                                                        |                                                 |                    |                       |          |
| Zalo Received F                            |                                                                   |                                  |                                                         |                                                                |                              |                                                                                        |                                                 |                    |                       |          |
| <b>ConeDrive</b>                           |                                                                   |                                  |                                                         |                                                                |                              |                                                                                        |                                                 |                    |                       |          |
| This PC                                    |                                                                   |                                  |                                                         |                                                                |                              |                                                                                        |                                                 |                    |                       |          |
| 3D Objects                                 |                                                                   |                                  |                                                         |                                                                |                              |                                                                                        |                                                 |                    |                       |          |
| Desktop                                    |                                                                   |                                  |                                                         |                                                                |                              |                                                                                        |                                                 |                    |                       |          |
| <b>Documents</b>                           |                                                                   |                                  |                                                         |                                                                |                              |                                                                                        |                                                 |                    |                       |          |
| Downloads                                  |                                                                   |                                  |                                                         |                                                                |                              |                                                                                        |                                                 |                    |                       |          |
| Music                                      |                                                                   |                                  |                                                         |                                                                |                              |                                                                                        |                                                 |                    |                       |          |
| <b>Pictures</b>                            |                                                                   |                                  |                                                         |                                                                |                              |                                                                                        |                                                 |                    |                       |          |
| <b>Wideos</b>                              |                                                                   |                                  |                                                         |                                                                |                              |                                                                                        |                                                 |                    |                       |          |
| " Local Disk (C:)                          |                                                                   |                                  |                                                         |                                                                |                              |                                                                                        |                                                 |                    |                       |          |
| Local Disk (D:)<br>$\checkmark$            |                                                                   |                                  |                                                         |                                                                |                              |                                                                                        |                                                 |                    |                       |          |
| 1 item selected 49.8 MB<br>item            |                                                                   |                                  |                                                         |                                                                |                              |                                                                                        |                                                 |                    |                       | 阻回       |
| Ħ<br>ρ                                     | G<br>ы                                                            | து்<br>$x \Box$                  | z <sub>olo</sub><br>G.                                  | $\mathbf{r}$<br>W                                              | 疅                            |                                                                                        |                                                 | ● 35°C Mua へ 如 ENG | 10:22<br>22/08/2022   | Q        |

Bước 2: Sau khi click vào bộ cài sẽ ra hộp thoại mình chọn Next

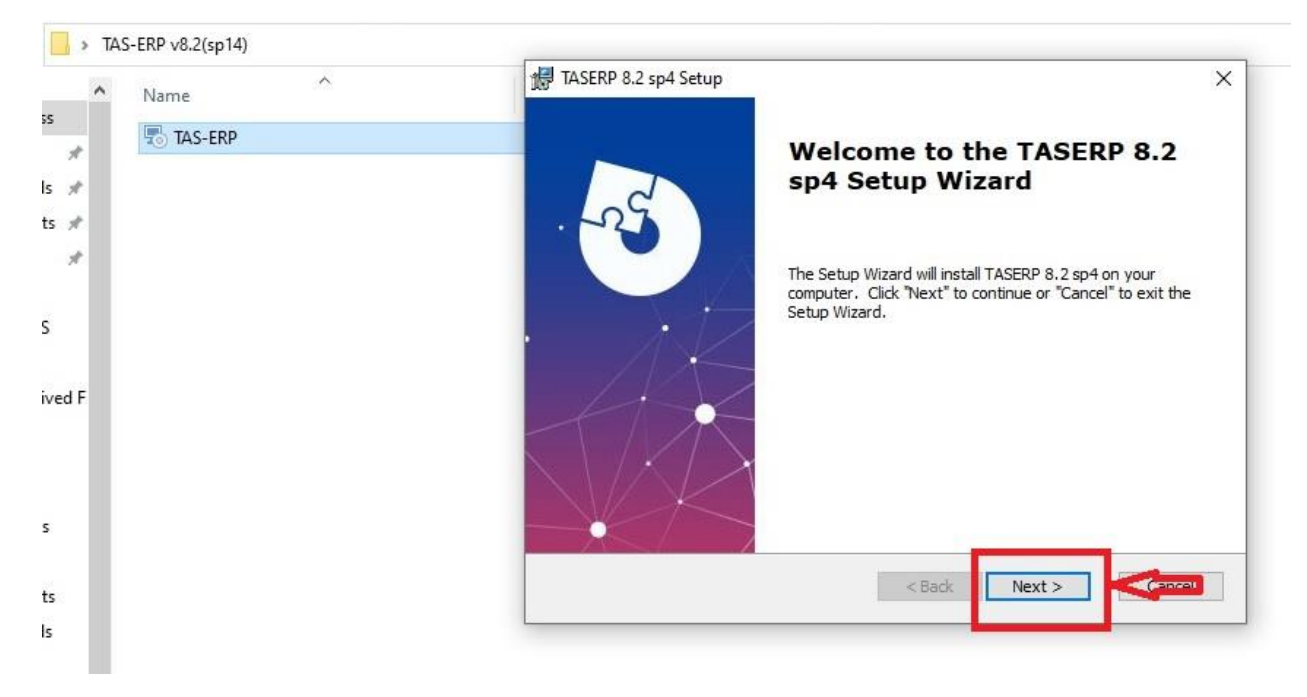

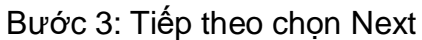

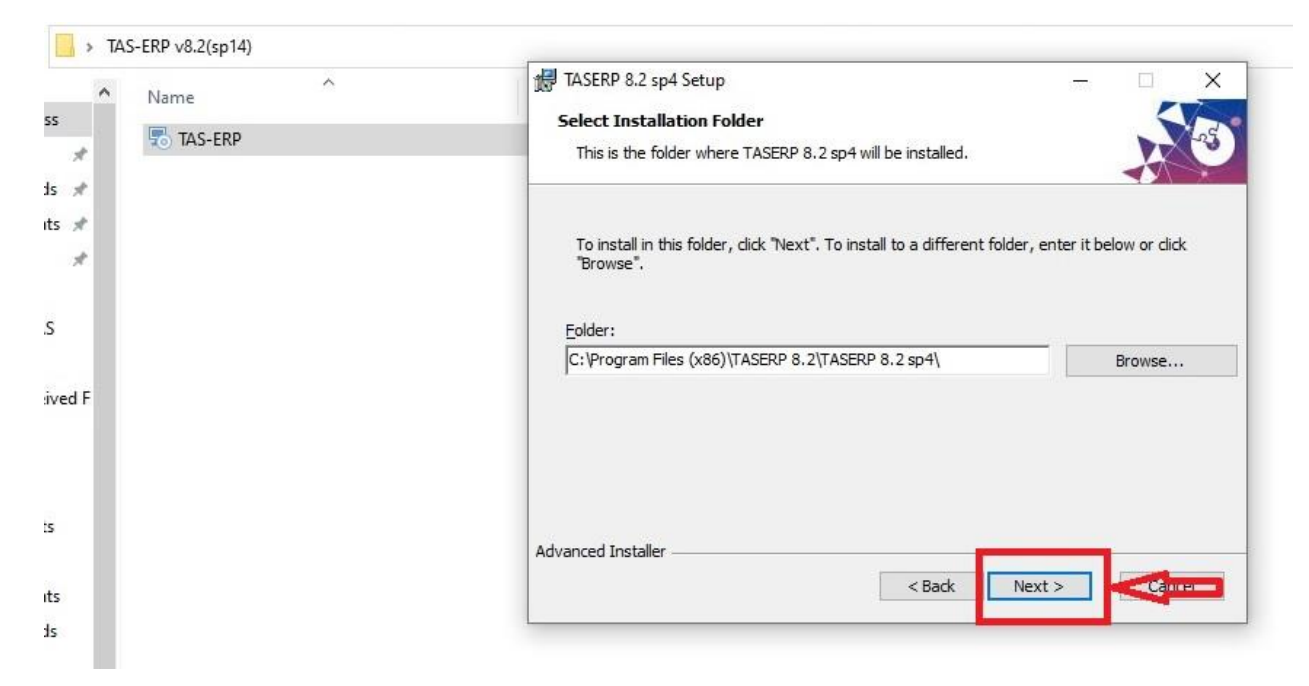

Bước 4: Tiếp đến chọn Instal để cài đặt

| $\widehat{\phantom{a}}$<br>́<br>Name<br><b>TAS-ERP</b><br>$\mathcal{A}$<br>$15$ $\#$ | TASERP 8.2 sp4 Setup<br>X<br><b>Ready to Install</b><br>The Setup Wizard is ready to begin the TASERP 8.2 sp4 installation                                       |
|--------------------------------------------------------------------------------------|----------------------------------------------------------------------------------------------------|
| its $\n  n$<br>$\mathcal{R}$<br>im när                                               | Click "Install" to begin the installation. If you want to review or change any of your<br>installation settings, dick "Back". Click "Cancel" to exit the wizard. |
| ived F                                                                               |                                                                                                    |
|                                                                                      | Advanced Installer                                                                                                    |
|                                                                                      | Install<br>$<$ Back                                                                                                    |

Bước 5: Sauk hi cọn Instal thì chờ cài đặt tầm 1-2 phút

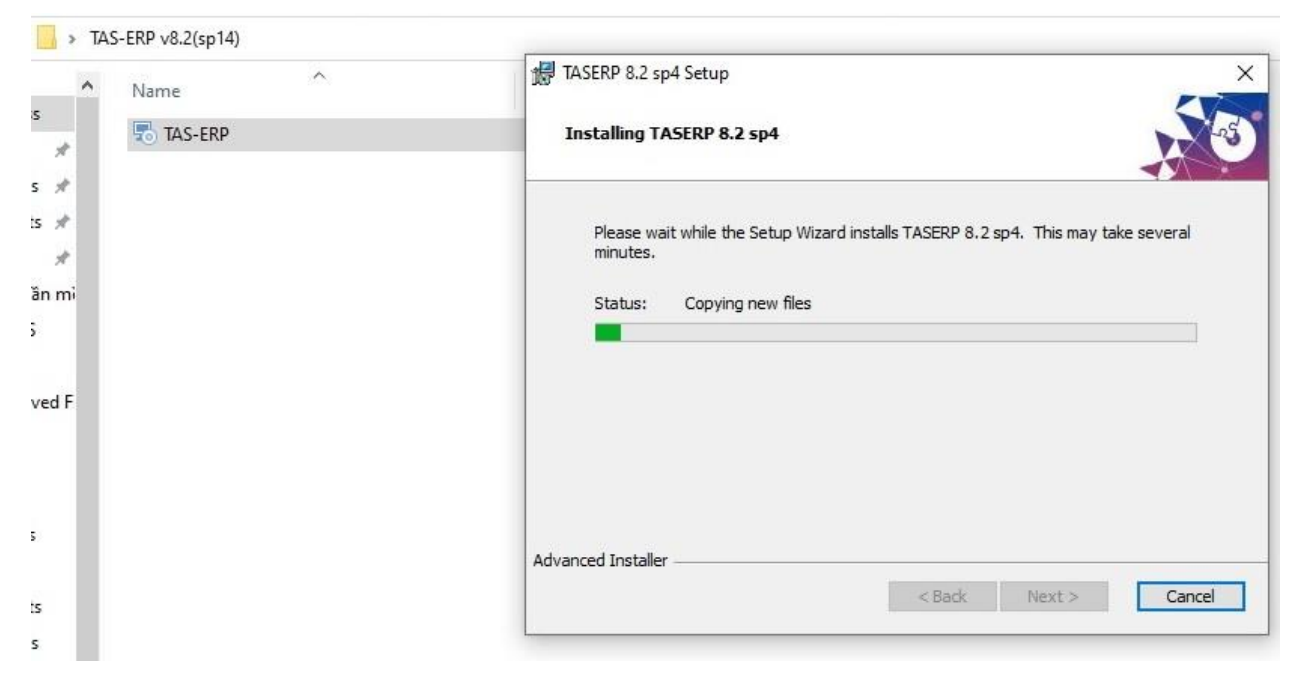

Bước 6: Sau khi cài xong bấm Finish là đã hòa thiện việc cài đặt

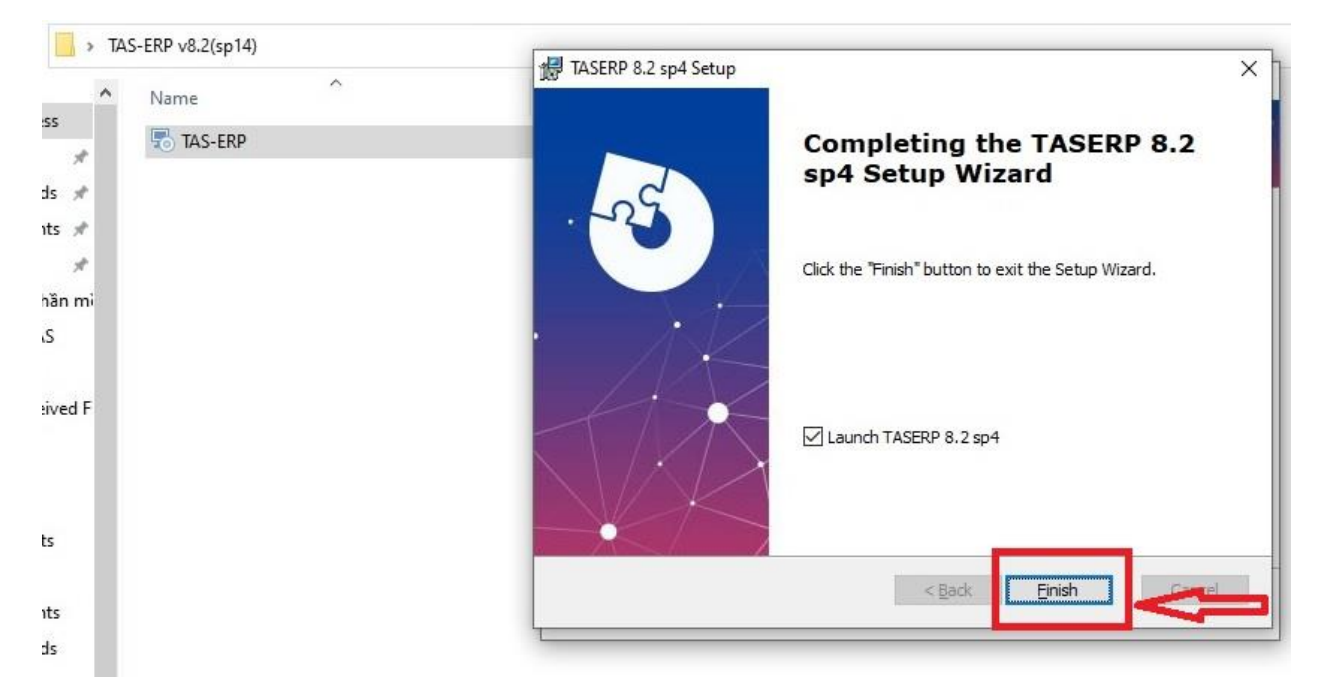

Vậy là chúng ta đã hoàn thiện việc cài đặt

Sau khi hoàn thiện thì sẽ ra biểu tượng TAS-ERP 8.2. hoàn tất việc cài đặt

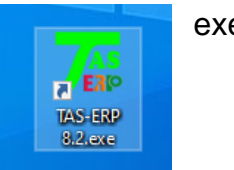